## **TradeMarkAPI Integration Guide**

# TRADEMARKAPI

# Be up and running in 5 minutes

Receive Trade Mark applications through your website

**GET STARTED** 

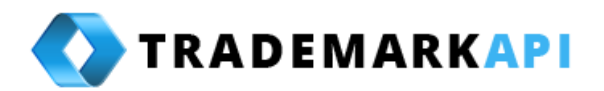

## **Contents**

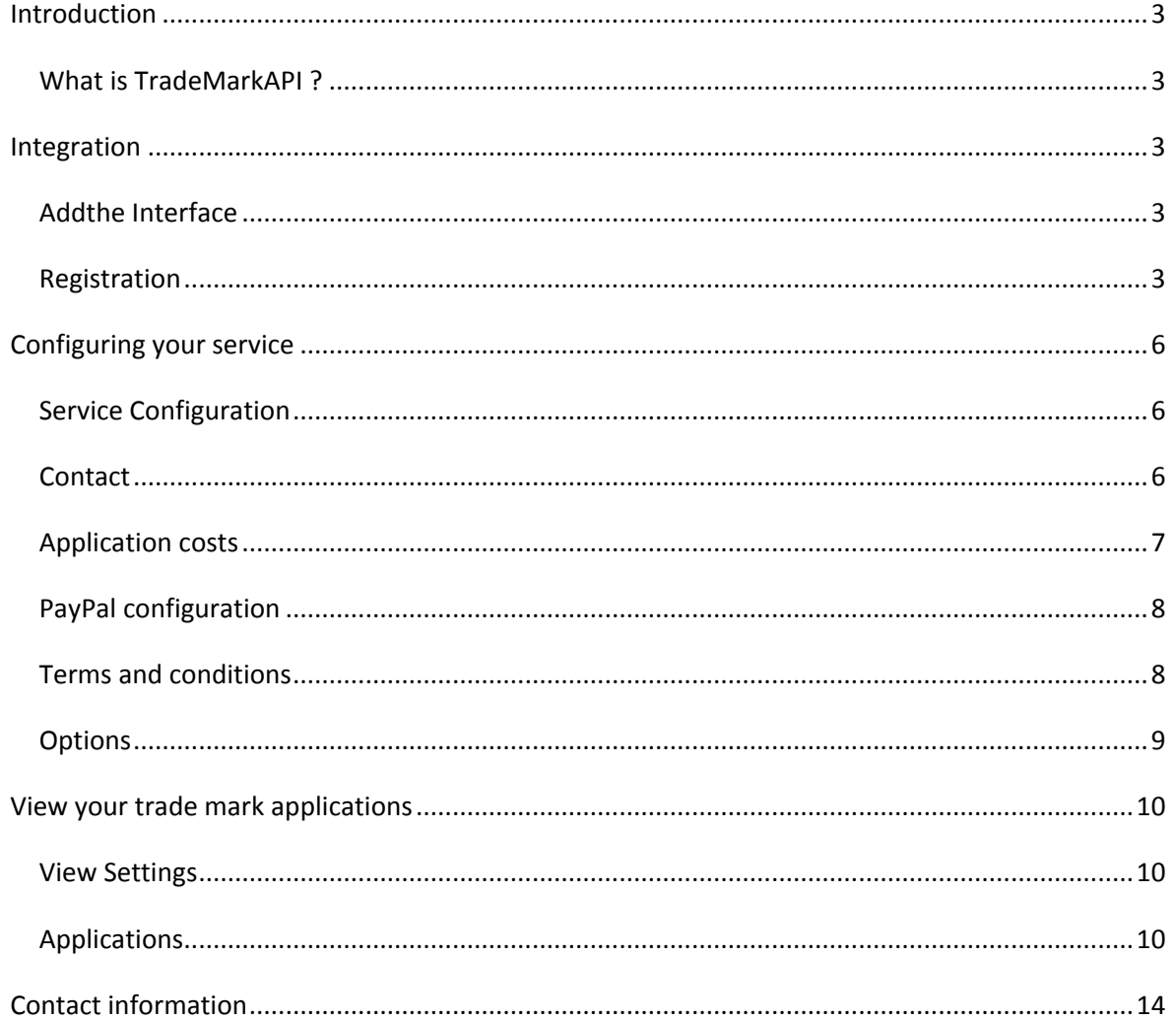

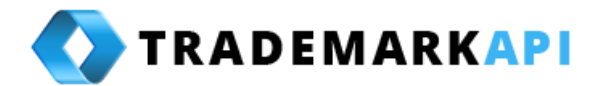

## <span id="page-2-0"></span>**Introduction**

#### <span id="page-2-1"></span>**What is TradeMarkAPI ?**

TradeMarkAPI is a "drop in" trade mark filing interface enabling trade mark professionals to receive trade mark applications through their own websites.

The trade mark filing interface offers industry leading goods and services classification and automated multijurisdictional availability searching.

This guide explains how to implement the TradeMarkAPI trade mark filing interface on your own website.

### <span id="page-2-2"></span>**Integration**

#### <span id="page-2-3"></span>**Add the Interface**

To add the interface to your own website, simply include the following line of JavaScript:

```
<script src="http://www.trademarkapi.com/api.js"></script>
```
The above code will dynamically load the interface into your website. You can view an example of the US trade mark filing interface [here.](http://www.trademarkapi.com/demo/domain/example_us)

It is important that you include the script in the position you would like the interface to appear, not in the <head> section of your web page.

#### <span id="page-2-4"></span>**Registration**

When the interface loads for the first time, you will be asked to register:

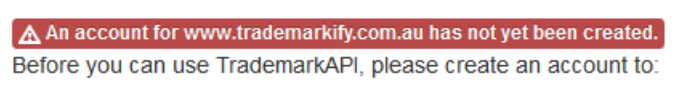

- Configure your trademark filing settings
- Configure how you get paid
- Configure how you get notified when someone files a trademark application

Once you have registered, refresh this page and the TrademarAPI trade mark filing interface will appear.

Configure your account

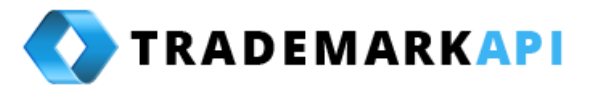

To register, simply click on the blue button to load the registration interface:

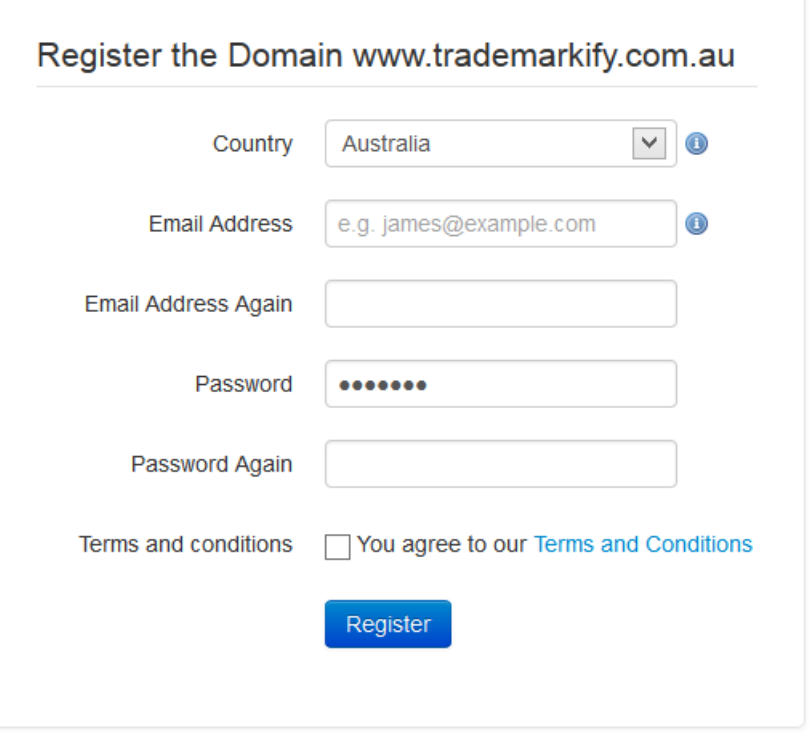

Input your email address and password for your domain. These are the login credentials you will subsequently use to log into your backend to view your applications.

Also, you must choose your jurisdiction using the 'Country' field, which specified which trade mark database of ours is to be used for searching. Currently, our databases hold comprehensive trade mark records for the US, UK, Australia and Canada. These trade mark databases are updated daily, ensuring up-to-date trade mark search results.

If you operate in a jurisdiction outside one of these countries, you can still use the trade mark filing interface as usual, but without trade mark availability searching. For this option, simply select the option 'Default Country'.

Once you have entered your registration details, a message will be sent to your nominated e-mail account for confirmation:

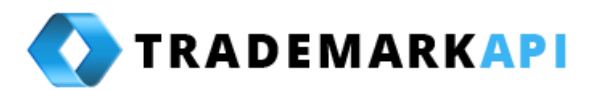

## Verify your email

Thank you for registering with TrademarkAPI.

A verification email has been sent to your email address.

Please click on the link provided in the email to verify you account.

Simply click on the link included within the e-mail to complete the registration process:

## **Account confirmed**

Thank you, your account has been confirmed.

You may now login to your account.

Once your domain has been registered, the trade mark filing interface will appear on your website:

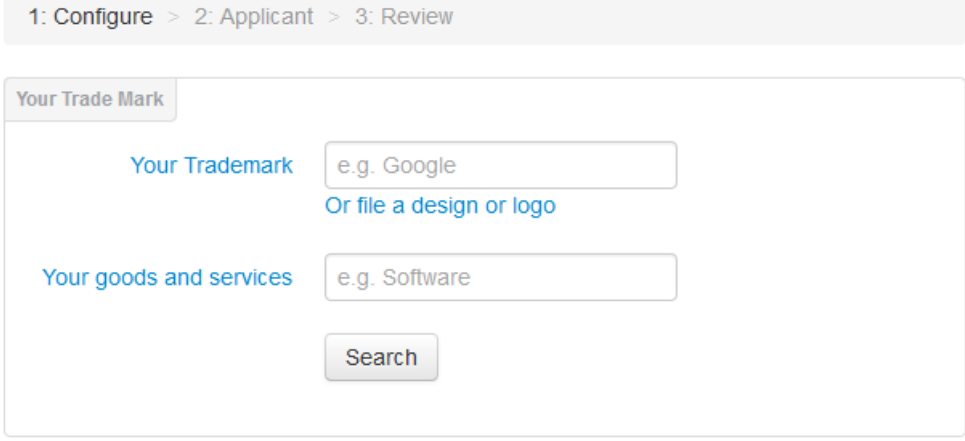

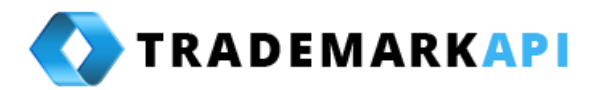

## <span id="page-5-0"></span>**Configuring your service**

Once registered, you are able to log into your account, using [this link.](http://www.trademarkapi.com/authenticate/login)

#### <span id="page-5-1"></span>**Service Configuration**

Use the configuration section to configure your service:

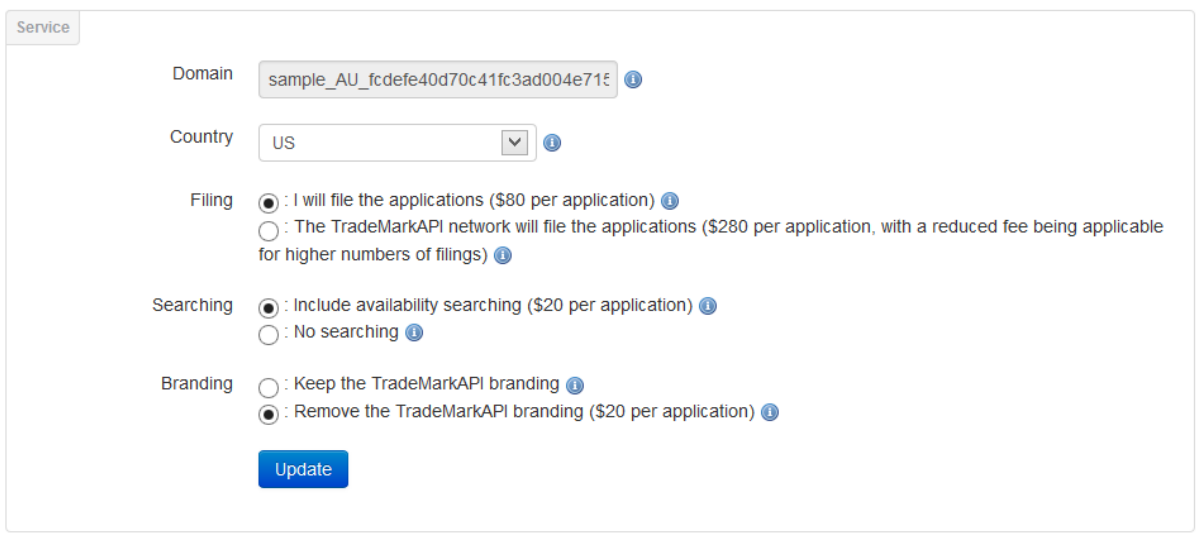

In this section, you may manage the following:

- **Domain**: This is the domain that is registered. As discussed above, each trade mark filing service is locked to a particular domain and, as such, you cannot edit the domain.
- **Country**: Specify your jurisdiction by country so as to specify which trade mark database will be searched. Your country selection will also affect the currency displayed.
- **Filing**: Select whether you will manage the filing and prosecution of the trade mark application, or whether trade mark attorneys from our global filing network are to file and prosecute applications on your behalf.
- **Searching**: Select whether trade mark applications are to be searched by the software during the filing process. This search is a direct hit knockout search only.

#### <span id="page-5-2"></span>**Contact**

Under the contact section, you can specify contact details for notification purposes:

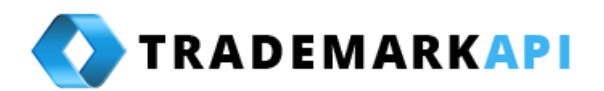

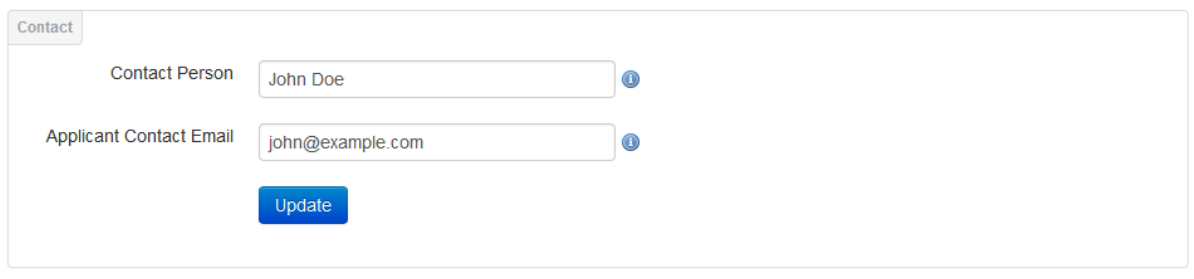

#### <span id="page-6-0"></span>**Application costs**

In the application cost section, specify the fees and charges for your trade mark application service:

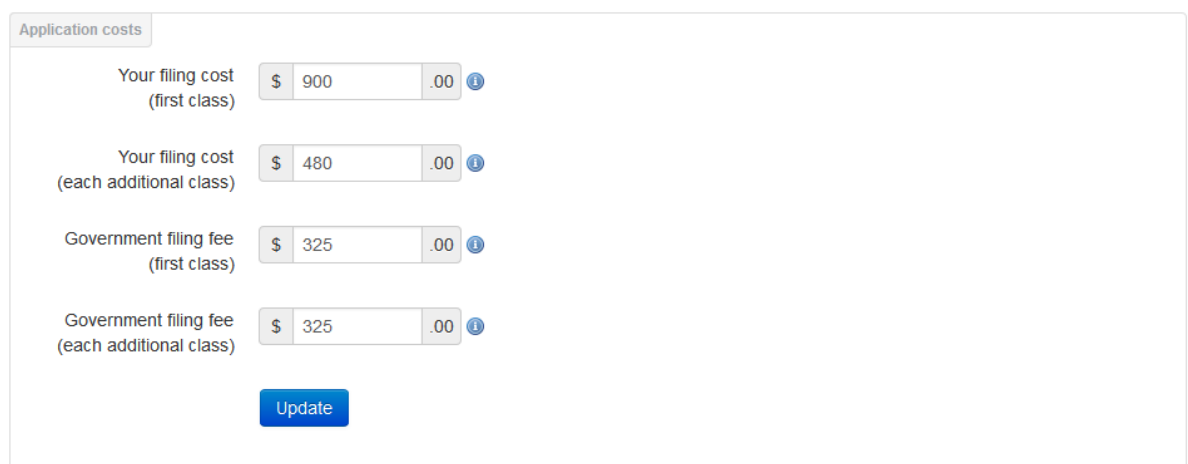

Using this section, you can specify:

- **Filing costs:** Your professional fee, configurable for the first class and each subsequent class.
- <span id="page-6-1"></span> **Government fee:** The Government fee, again configurable for the first class and the second class.

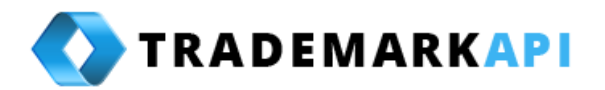

#### **PayPal configuration**

TradeMarkAPI utilises PayPal to process financial transactions:

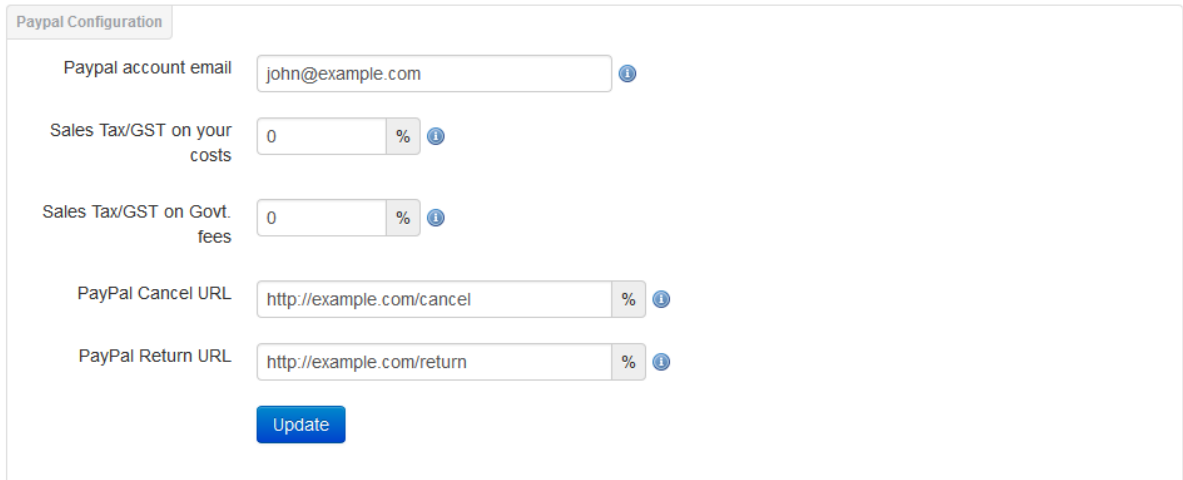

In this section, specify:

- **PayPal account email:** your PayPal account for receiving payments.
- **Sales Tax/GST:** whether sales tax/GST is to be charged against your costs and the government fee.
- **PayPal Cancel URL:** The page on your website where applicants are to be directed if they click on the cancel button during the PayPal payment stage. Usually, this will be the page having the trade mark application interface.
- **PayPal Return URL:** The page on your website for displaying a message at the end of a successful trade mark application process.

#### <span id="page-7-0"></span>**Terms and conditions**

Specify your terms and conditions for agreement by trade mark applicants:

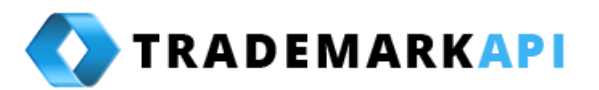

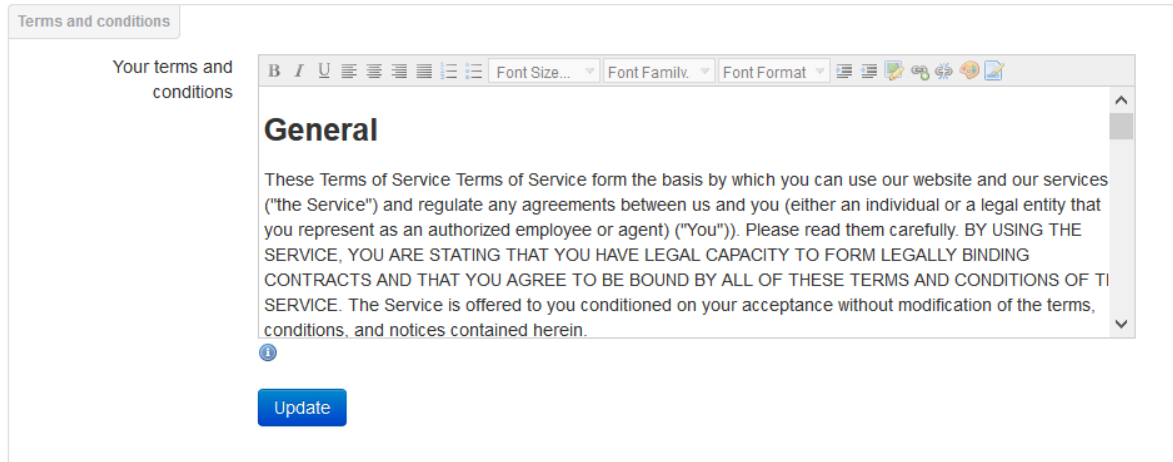

## <span id="page-8-0"></span>**Options**

Using this section, you can add various value add options for trade mark applicants, such as professional searching, expedited examination and the like:

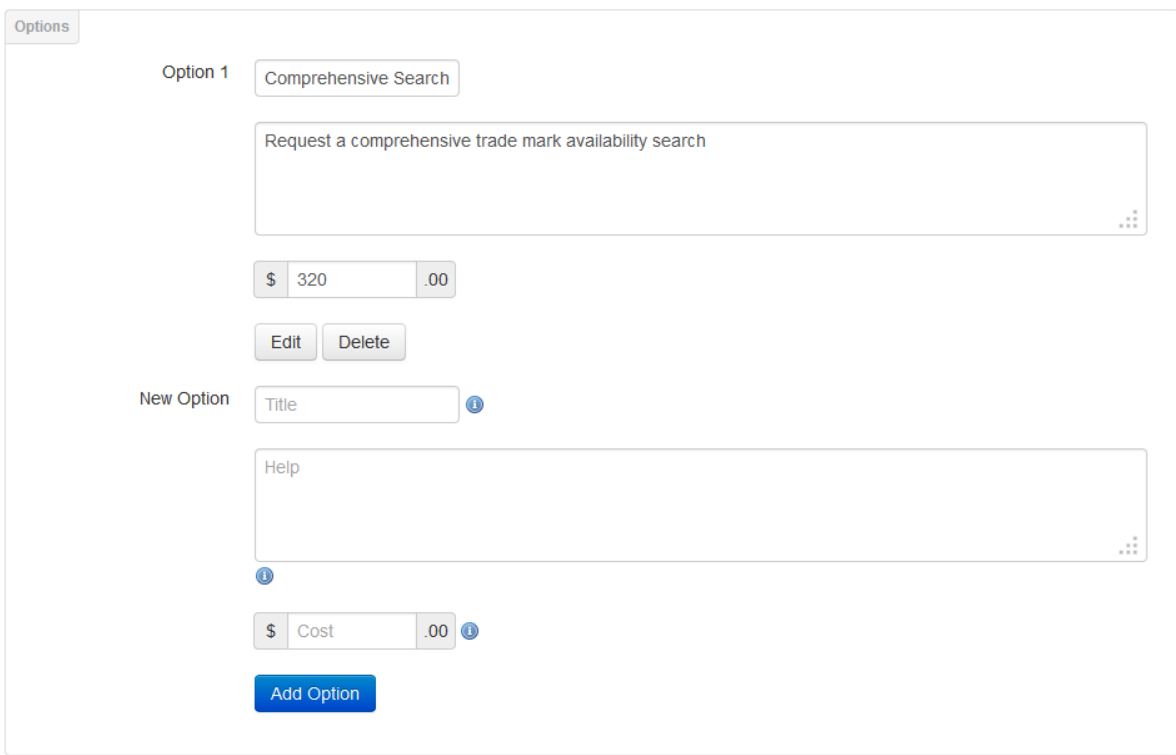

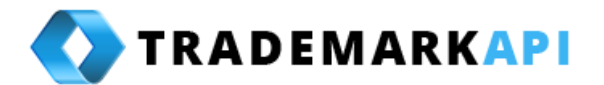

## <span id="page-9-0"></span>**View your trade mark applications**

Your received trade mark applications appear under "My Applications".

#### <span id="page-9-1"></span>**View Settings**

Using the view settings, you can specify whether to display only applications which have been paid for and deleted applications:

#### Settings

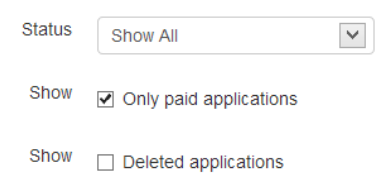

#### <span id="page-9-2"></span>**Applications**

Your applications are shown in condensed view format as follows:

#### My applications

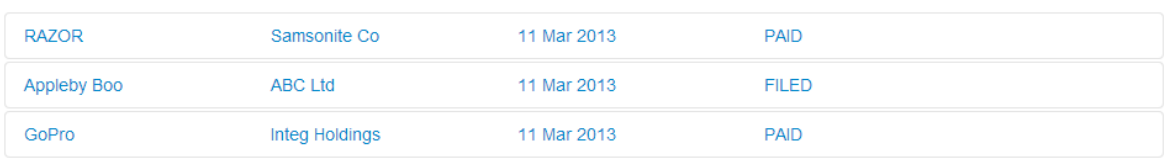

Click each trade mark application to expend to show further information.

The following shows details relating to the contact person for the trade mark application:

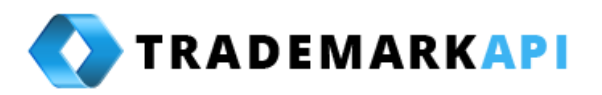

#### My applications

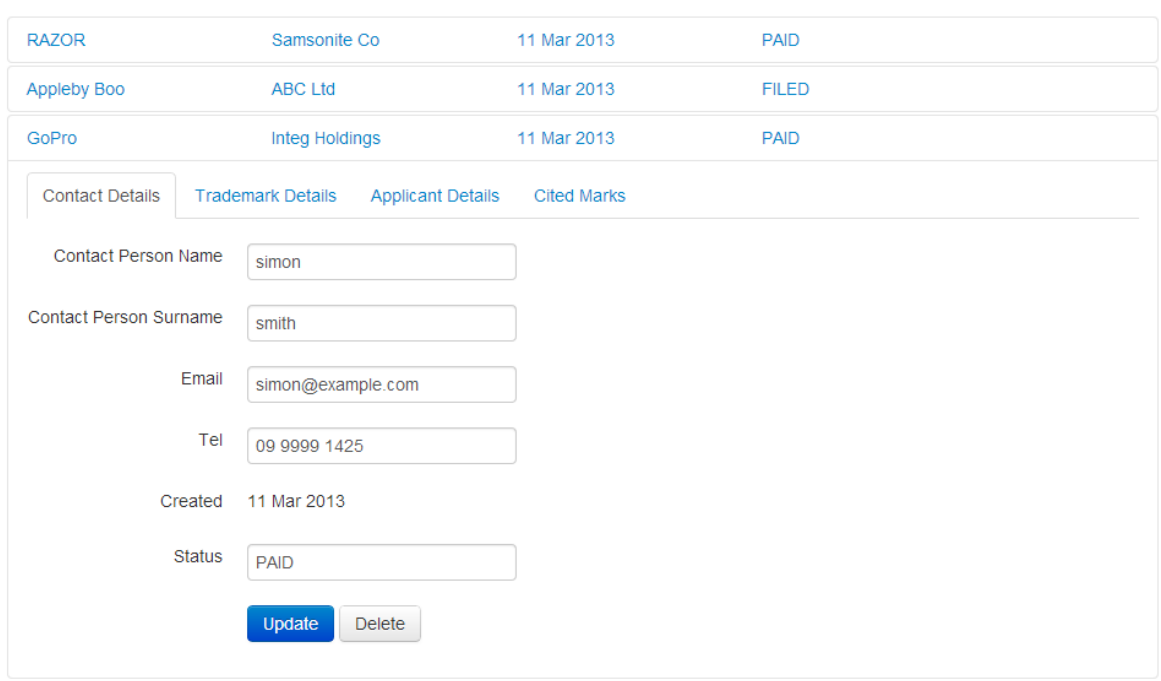

Next the trade mark details are given, showing the trade mark representation and the selected goods and services (numbered according to the Nice classification):

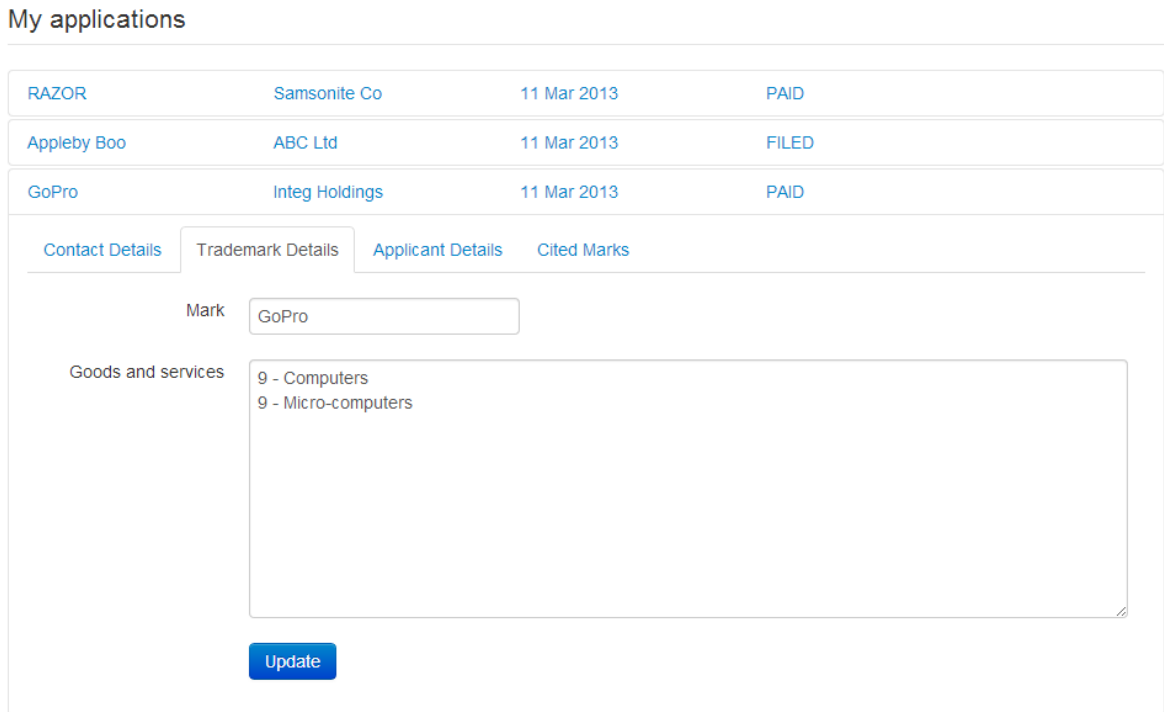

Next, the details of the Applicant are given:

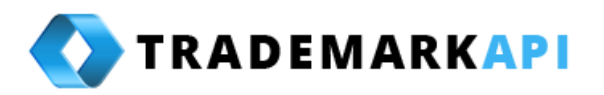

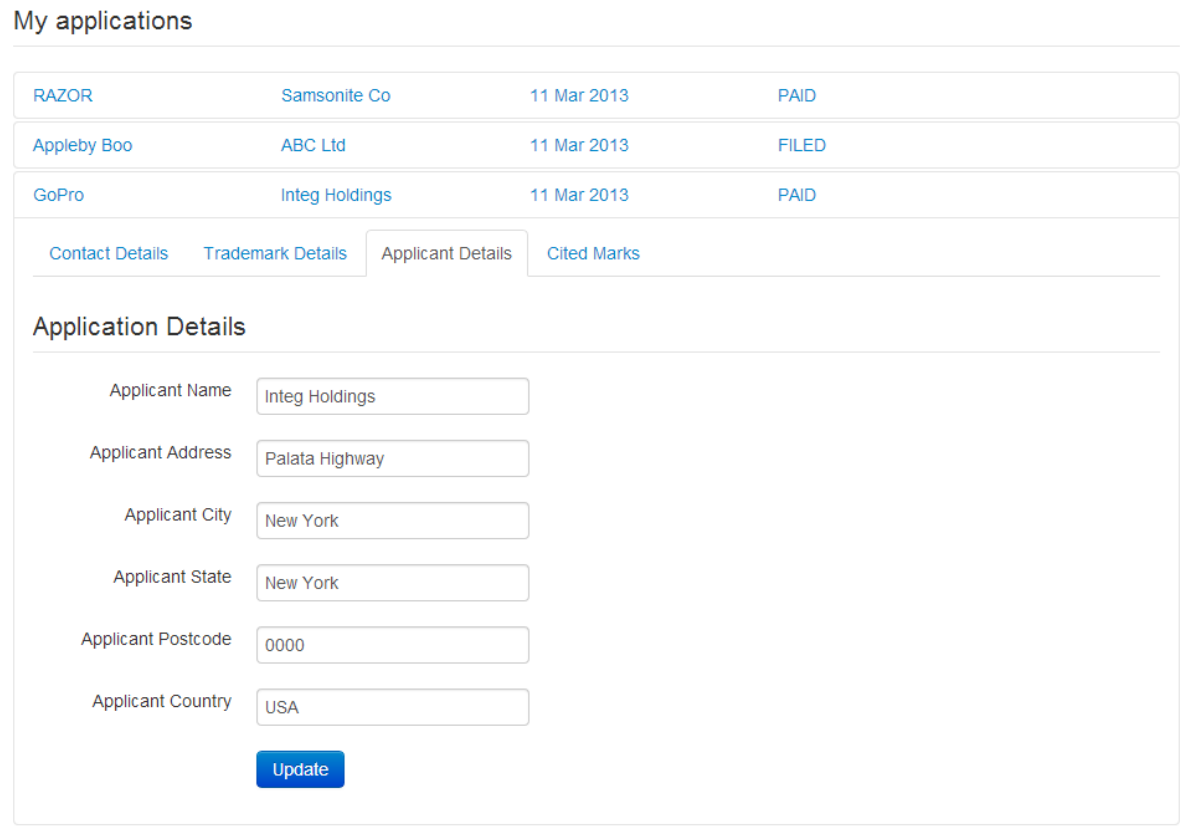

The next tab shows the trade marks that were found by the search engine. Clicking each of the search result headers will reveal the trade mark bibliographic details:

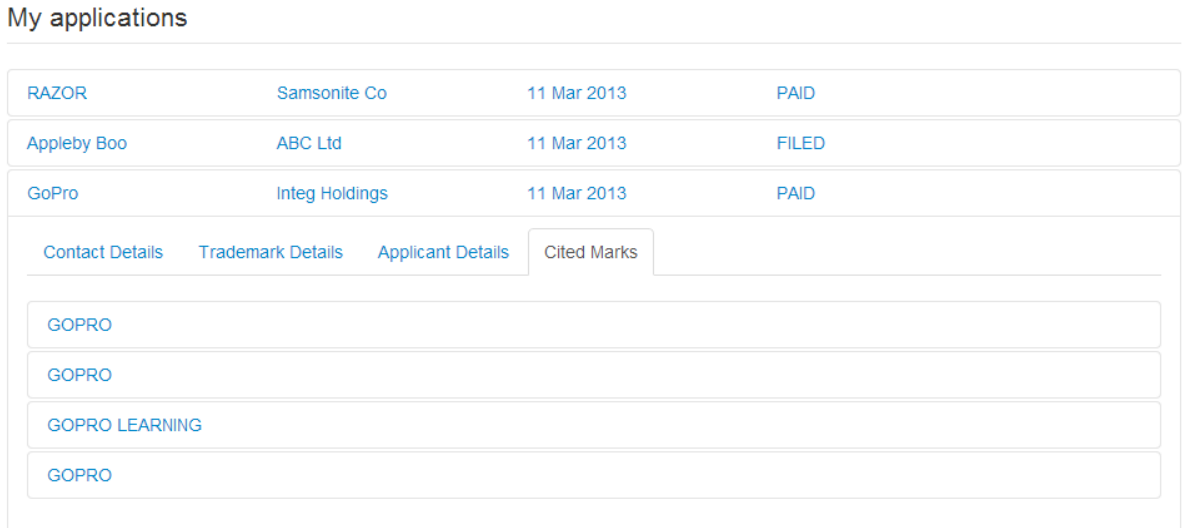

The status tab allows the recording of the status of each application and a deadline associated with each status. Additionally, the tab allows for the sending of an email to the applicant dynamically generated in accordance with a template to inform the applicant of each stage of the process. The

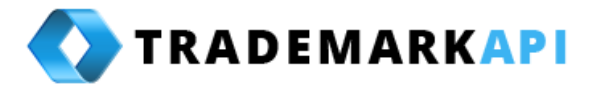

emails are able to be sent from your existing email account, so you don't need to use a new email address:

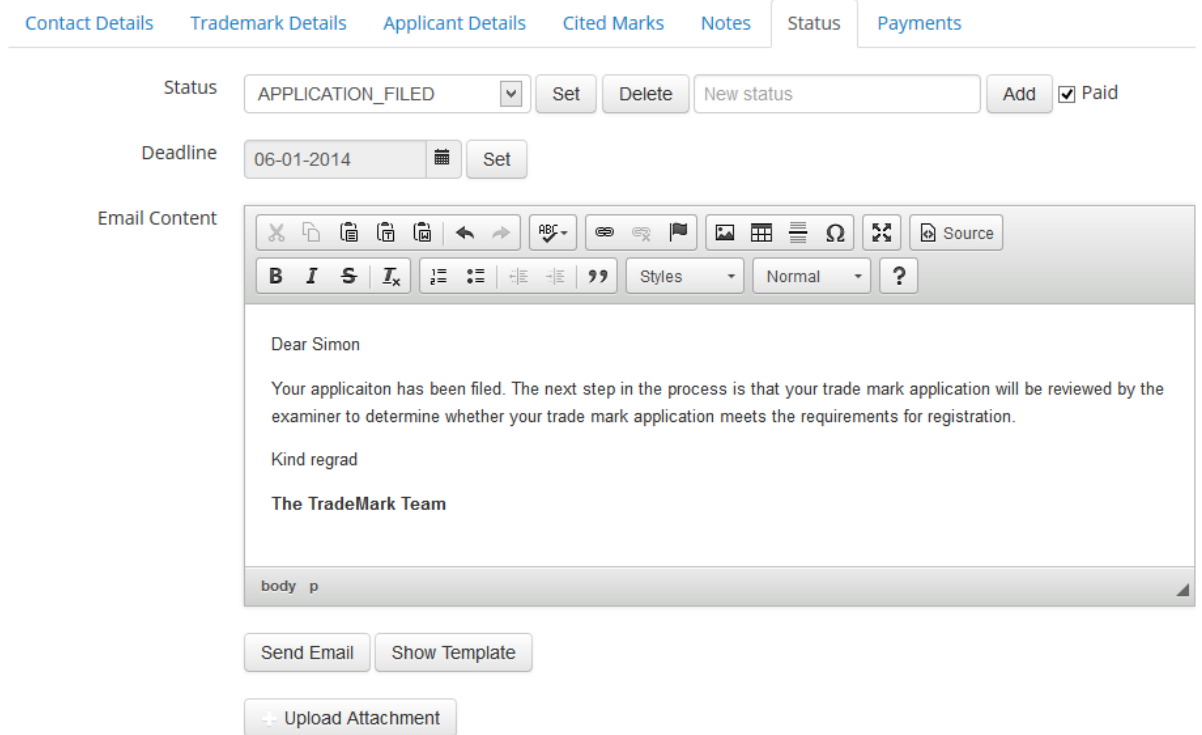

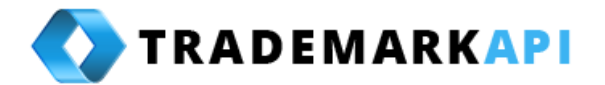

## <span id="page-13-0"></span>**Contact information**

If you have any questions or comments about the TradeMarkAPI trade mark filing software, please

[contact us.](http://www.trademarkapi.com/info/contact)